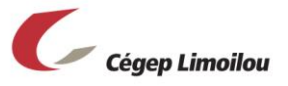

# Correction d'examens dans Teams

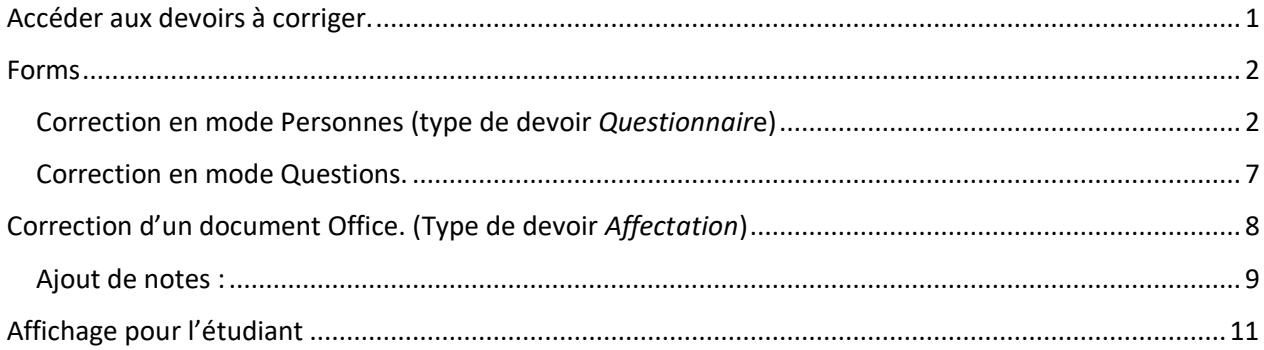

### <span id="page-0-0"></span>Accéder aux devoirs à corriger.

Pour l'enseignant, dans Teams, la correction peut se faire directement dans l'onglet *Devoirs* (1) de sa classe. En cliquant sur *Attribuée* (2), on a simplement à cliquer sur le devoir à corriger. À noter que le nombre de devoirs remis s'affiche à la droite du devoir.

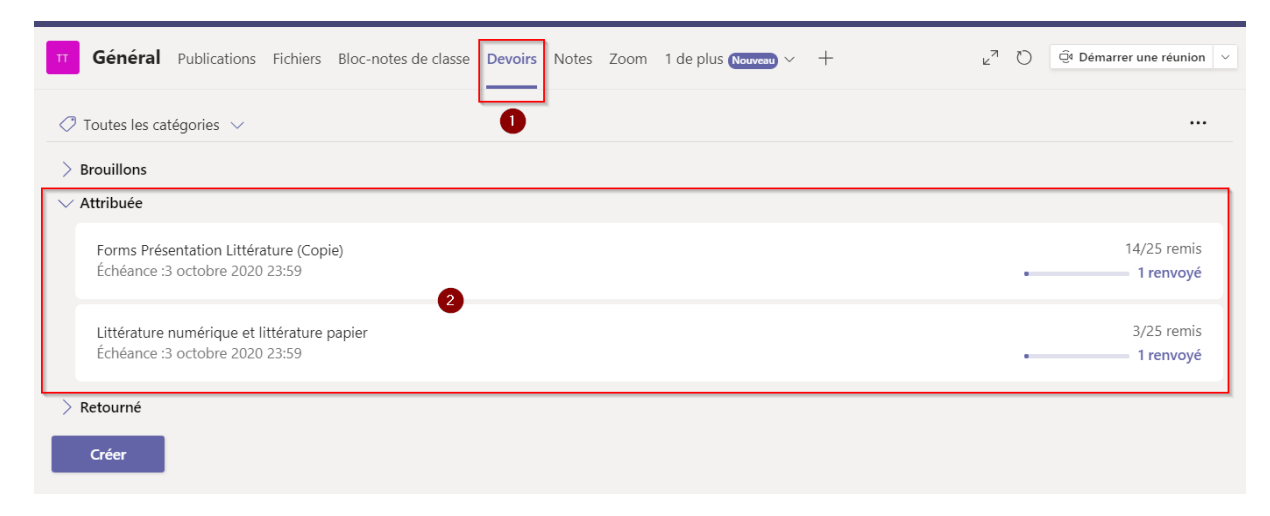

Dans la fenêtre du devoir, la liste des étudiants et l'état de remise s'affichent. Pour démarrer la correction, cliquer sur le bouton *remis*(1) pour l'étudiant choisi. Tout dépendant du type de devoir qui a été créé dans Teams, il faut se déplacer vers la section correspondante de ce document. (**Forms** si le devoir est de type *Questionnaire* ou *document Office* si le devoir est de type *Affectation*).

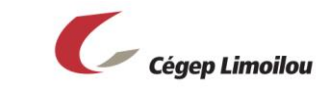

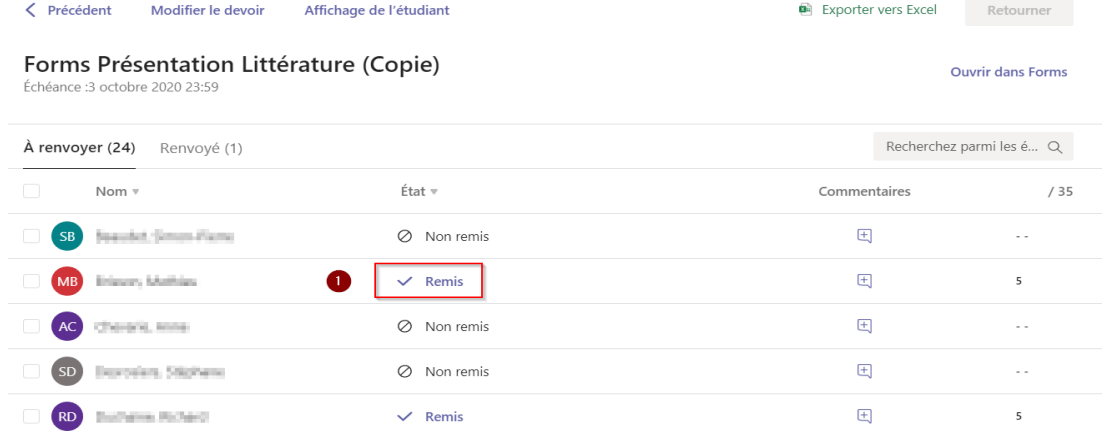

Dans le cas d'un devoir remis en retard, une note sera ajoutée à la droite du mot Remis

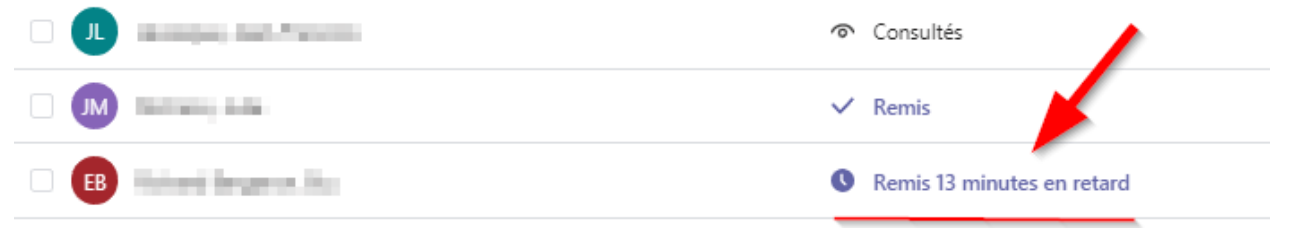

### <span id="page-1-0"></span>Forms

<span id="page-1-1"></span>Correction en mode Personnes (type de devoir *Questionnair*e)

Voici l'interface de correction dans Forms. On y voit ici le haut de la page de correction.

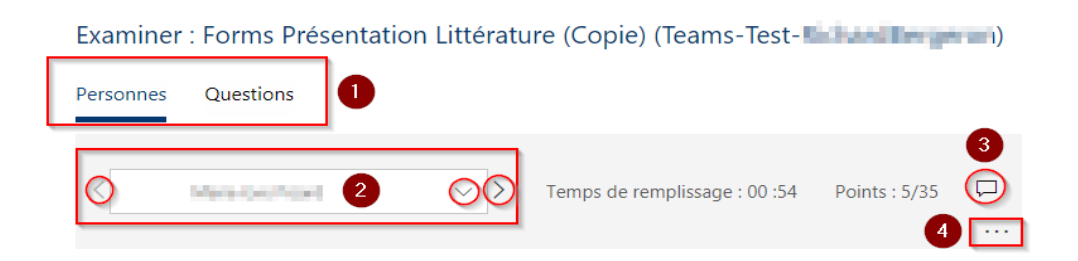

- 1. Mode de correction (Personnes/Questions)
- 2. Nom du propriétaire de la copie en cours de correction (il est possible de passer d'un étudiant à l'autre en utilisant les flèches).
- 3. Bouton de commentaire pour la copie en général.
- 4. Boutons d'options (le bouton de publication de la note s'y trouve)

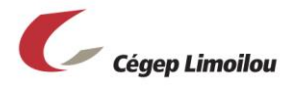

Voici un exemple de question à corriger :

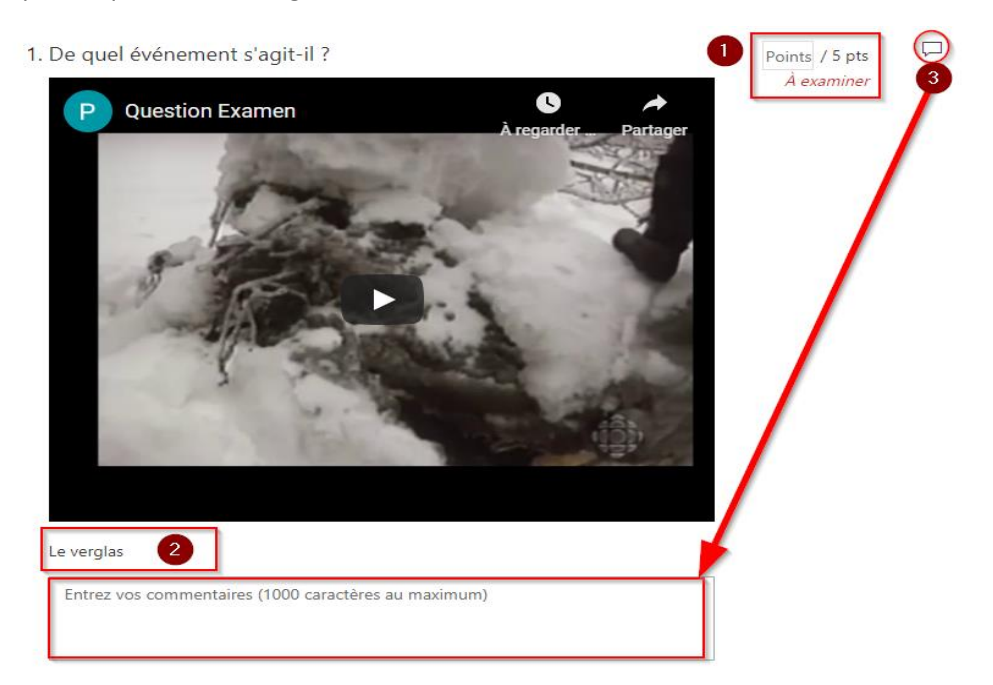

- 1- Points à entrer (dans le cas d'une correction manuelle)
- 2- Réponse donnée par l'étudiant
- 3- Bouton commentaire. (En cliquant sur la bulle, la fenêtre commentaire s'ouvre sous la réponse.)

Dans le cas d'une question à choix multiples (objective), les bonnes réponses s'affichent en vert et les mauvaises en rouge. À noter que dans cet exemple, la correction a été automatisée. Cette option est activée lors de la création du questionnaire dans Forms.

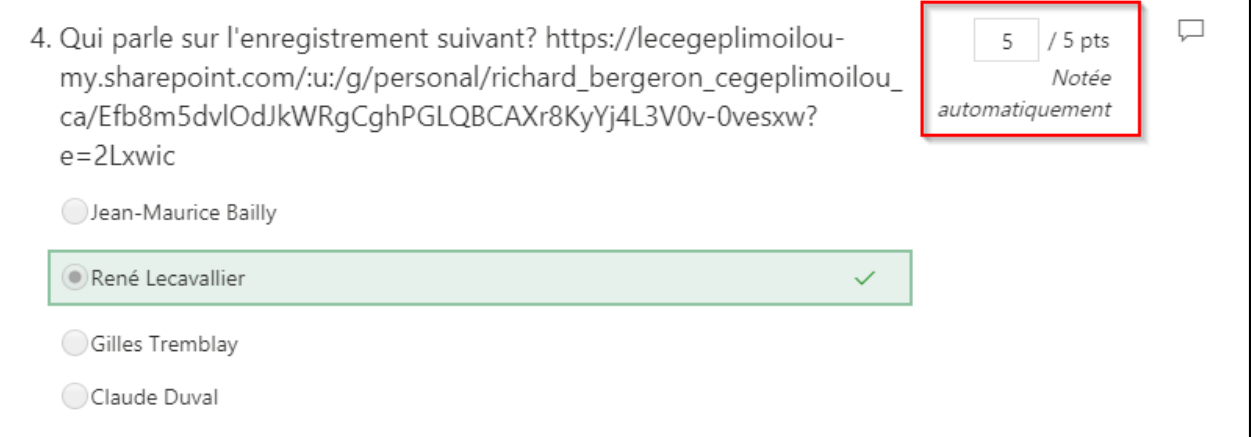

Dans le cas d'un fichier joint, il est possible de cliquer directement sur le fichier pour ouvrir le logiciel correspondant au type de document à corriger (Word, Excel, Etc.). Il ne reste qu'à insérer les points dans la case correspondante. **À noter : un document ainsi chargé dans un questionnaire Forms n'est plus accessible à l'étudiant lors de la publication de la note.**

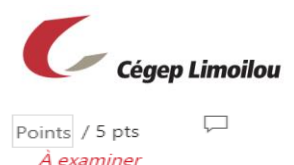

7. Veuillez télécharger votre feuille de calcul de la question précédente.

Examen à corriger à l\_Etu

#### **Astuce** : Il est possible de créer une question ne valant aucun point afin de demander une appréciation ou comme dans cet exemple, une déclaration d'intégrité intellectuelle.

8. Je reconnais respecter les principes d'intégrité intellectuelle, conformément à la PIEA. J'ai personnellement complété l'examen sans aide extérieure. Veuillez signer en entrant votre nom dans la réponse. Politique Institutionnelle d'évaluation des apprentissages: https://www.ceqeplimoilou.ca/media/1291293/b\_07-politique-institutionnelle-devaluation-des-apprentissages-piea\_fev2016.pdf?section=15555

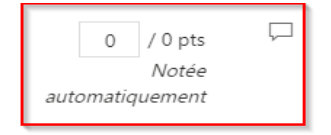

Pour éviter les problèmes de correction (synchronisation de la note)

J'écris mon nom en guise de consentement.

Dans Forms lors de la correction, il semble y avoir, à l'occasion, des problèmes d'enregistrement de la note lors du passage de la copie d'un étudiant à un autre.

Le problème arrive particulièrement si la note 0 est donnée à une réponse. (**1**)

Pour contourner le problème, il faut s'assurer que le serveur sur le nuage enregistre les données. Pour ce faire, il s'agit simplement de cliquer sur le bout *Examiner l'élément suivant* (**2**) à la fin de la correction de l'examen (si correction en mode copies individuelles - mode *personne* ) ou de la question (en mode *question*).

Une fois la correction complétée, il reste simplement à publier la note. La publication se fait un étudiant à la fois en mode « personnes » en cliquant sur le bouton d'options (**…**) de l'examen en cours de correction et en cliquant sur « *Publier les notes »*. Une fois la note publiée, l'étudiant peut rouvrir l'examen via son onglet devoir et voir la correction de son examen. Il est important de noter que **tous les r joints dans les réponses de Forms ne sont plus accessibles à l'étudiant lors de la publication de la note**. Exemple : un document Word attaché dans une réponse de Forms devra être partagé manuellement à chaque étudiant si on veut qu'il puisse y avoir accès.

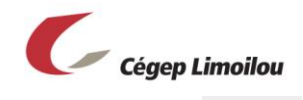

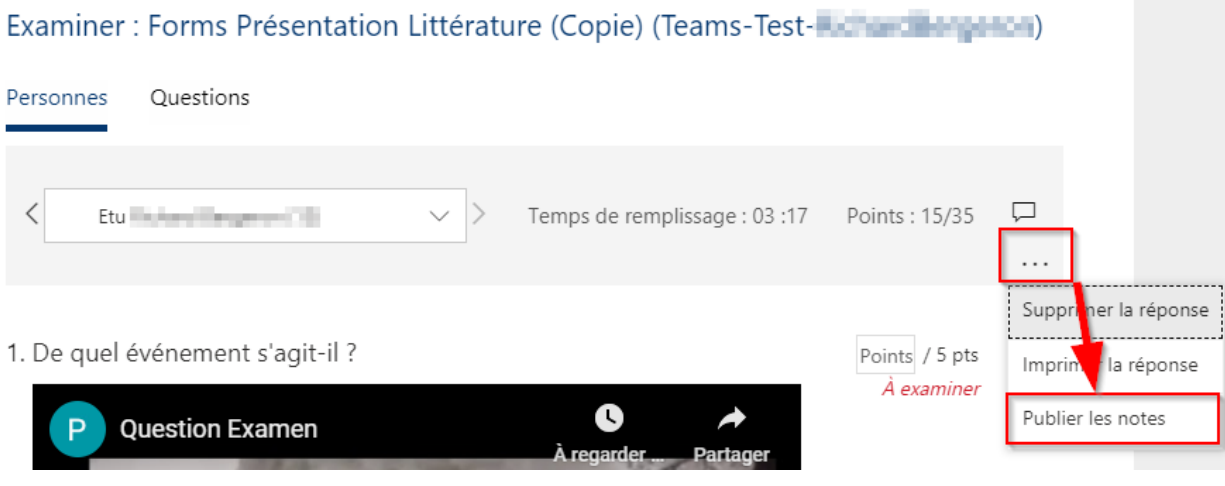

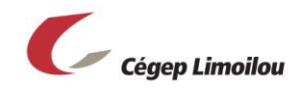

#### Il est aussi possible d'exporter les notes de tous les étudiants dans Excel.

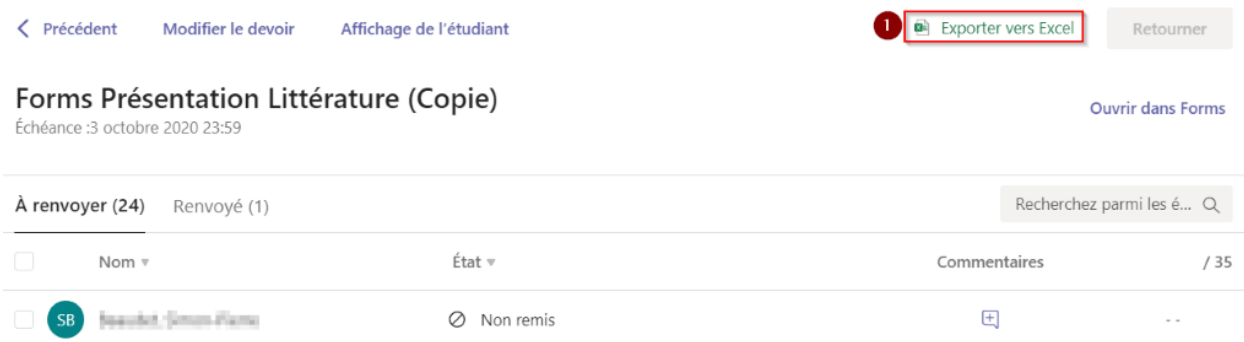

Voici un exemple d'exportation Excel des notes :

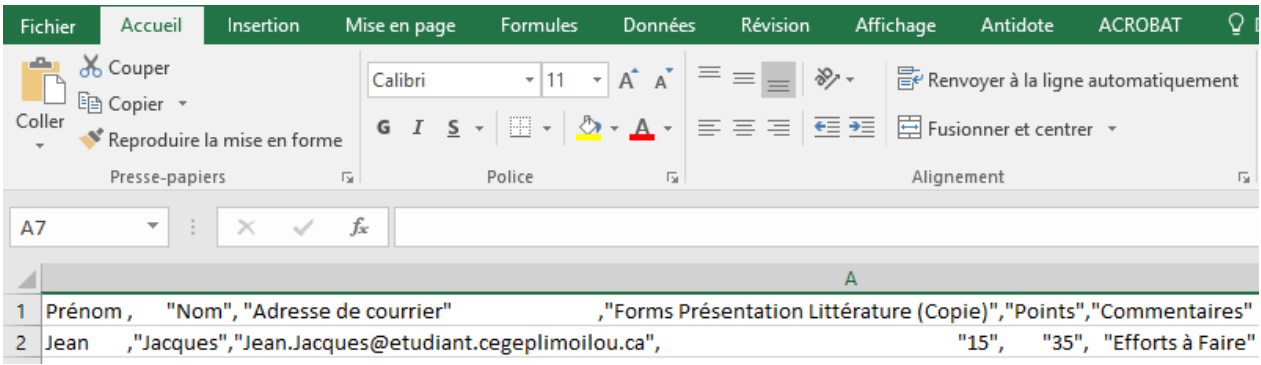

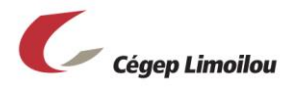

### <span id="page-6-0"></span>Correction en mode Questions.

Il est aussi possible de corriger en mode Questions. Cette façon de faire permet d'afficher une question d'examen à la fois et toutes les différentes réponses s'affichent en dessous.

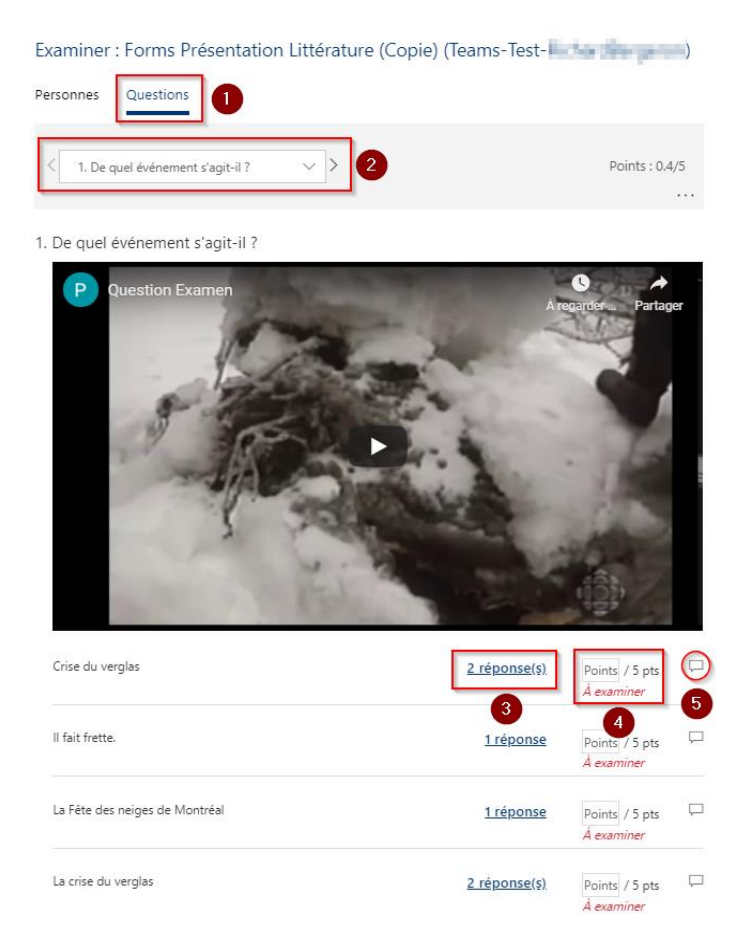

- 1- Sélection du mode de correction par Questions
- 2- Bouton d'affichage des questions. (Il est possible de changer de question avec les flèches.)
- 3- À chacune des réponses s'affiche le nombre d'étudiants qui ont donné cette réponse. Il est possible d'afficher qui a donné cette réponse en cliquant dessus. Ex :

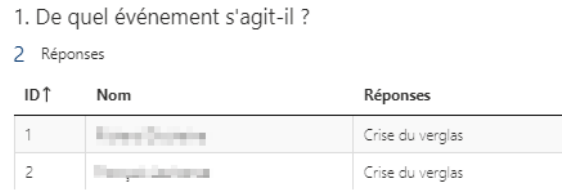

- 4- Les points à entrer pour chaque réponse
- 5- Le bouton commentaire de chaque réponse.

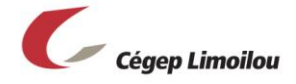

## <span id="page-7-0"></span>Correction d'un document Office. (Type de devoir *Affectation*)

Lors de la correction d'une *affectation* (un devoir créé avec l'ajout d'un document Office), le logiciel de la suite Office s'ouvre en fonction du type de document joint. Ici un exemple d'un document Word. Pour entamer la correction, il s'agit de cliquer sur l'icône *édition* et de sélectionner le *mode révision*.

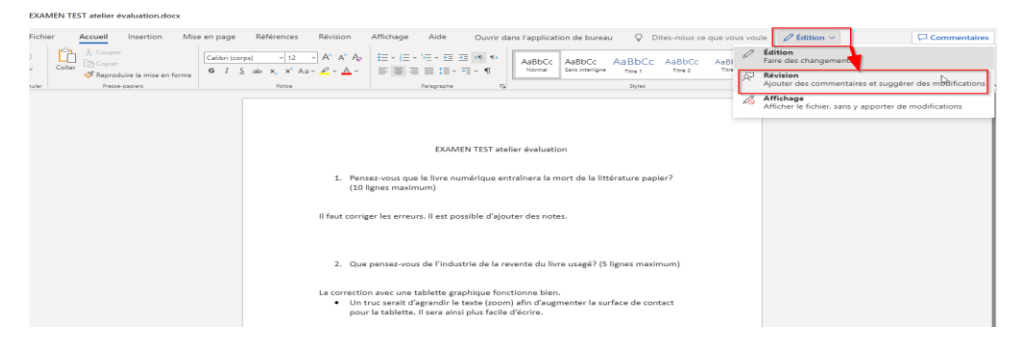

Voici la fenêtre de correction de Teams qui s'affiche en mode révision.

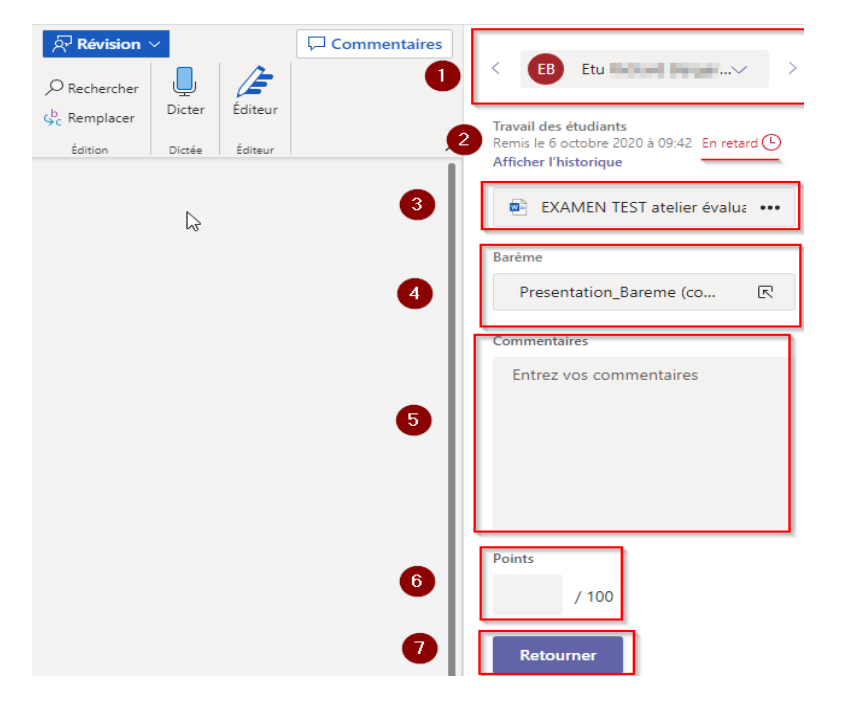

- 1- Fenêtre d'identification du propriétaire du document ouvert. (Il est possible de passer d'un étudiant à l'autre en cliquant sur les flèches de contrôle)
- 2- Date de remise et affichage de l'historique.
- 3- Document remis (avec option de l'ouvrir dans Teams, dans la version Office 365 ou dans l'application de bureau)
- 4- Accès au barème de correction. (Si ajouté lors de la création du devoir)
- 5- Commentaires pour le travail.
- 6- Note finale.
- 7- Bouton de remise du travail.

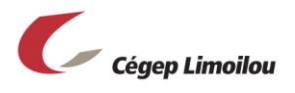

### <span id="page-8-0"></span>Ajout de notes :

Dans toutes les versions, il est possible de mettre des notifications en sélectionnant une partie du travail ou simplement un espace. Toujours en mode révision, ouvrir l'onglet *révision* (1), cliquer sur « *Afficher les commentaires »* (2), *sélectionner où va la note dans le texte* (3), cliquer sur *Nouveau* pour ajouter une note (4) et enfin, *entrer la note* en question (5).

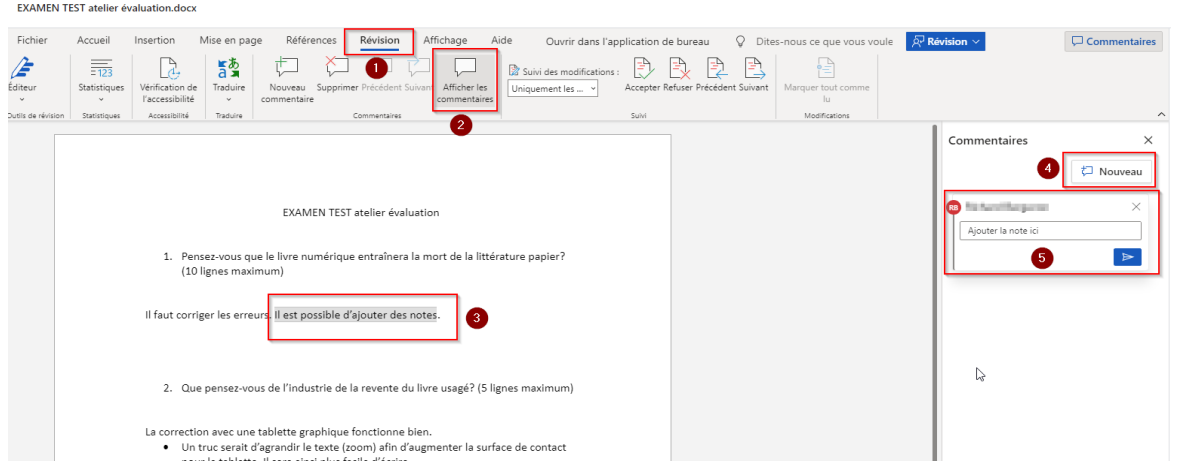

Lors de la récupération de son document, l'étudiant pourra cliquer soit sur la sélection dans le texte ou encore sur la petite bulle et la notification s'affichera.

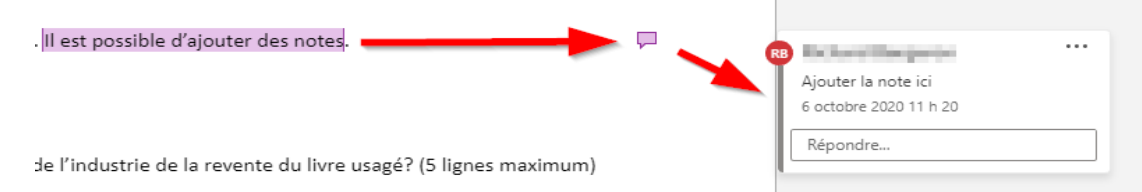

Si l'on utilise un stylet ou une tablette graphique, il est possible d'annoter manuellement directement dans l'application de bureau. Pour *accéder à l'application de bureau*, cliquer sur le bouton à cet effet dans l'onglet de menu.

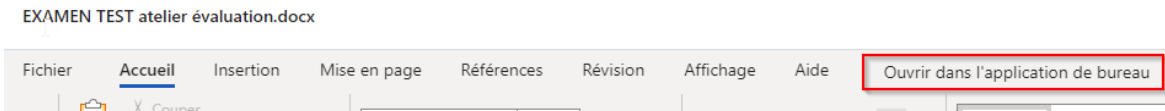

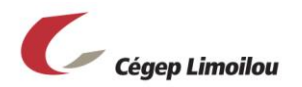

Il y a une différence majeure entre les versions en ligne d'office et les applications de bureau : Dans les versions en ligne (via Teams ou Office 365), toute modification se fait automatiquement. Aucune sauvegarde n'est requise. Dans l'application de bureau, le *bouton sauvegarde* (1) a une icône de synchronisation (boucle) qui s'affiche sur l'icône de la disquette. Cette icône indique que le document vient du nuage. Toutes modifications dans cette application de bureau seront ajoutées sur le document en ligne seulement si on sauvegarde le document en appuyant sur le bouton de sauvegarde.

Dans l'application de bureau, on peut débuter la correction avec son stylet ou sa tablette graphique en cliquant sur le bouton *Commencer la saisie manuscrite* (2).

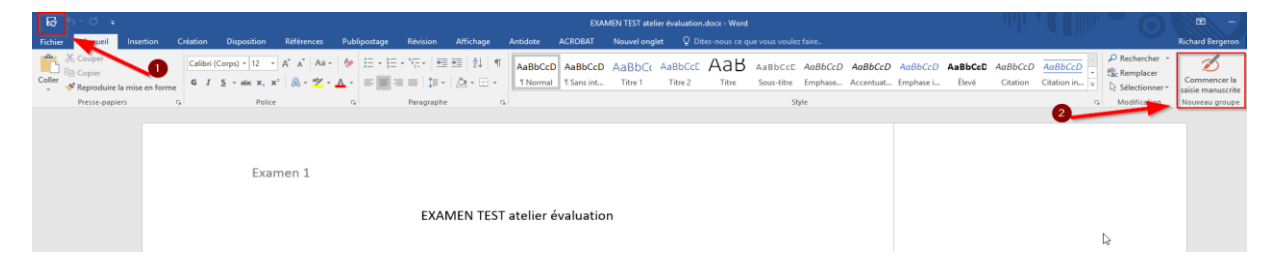

En mode de saisie manuscrite, le menu de choix de taille de pointe, de couleur de surligneur ou d'effacement est accessible en haut de la fenêtre. Il ne reste qu'à corriger manuellement. Ne pas oublier de sauvegarder les modifications en cliquant sur le bouton de sauvegarde en terminant.

| Fichier Accueil Insertion Création Disposition Références Publipostage Révision Affichage Antidote ACROBAT Nouvelonglet Stylets Q Dites-nous-ce-que-vous-voulez-faire.                    |         |                            |                                                              |                                           |  |
|----------------------------------------------------------------------------------------------------|---------|----------------------------|--------------------------------------------------------------|-------------------------------------------|--|
| るる<br>Stylet Surligneur Gomme Sélectionner<br>les objets<br>$\boxed{\begin{array}{c c} \begin{array}{c} \multicolumn{3}{c}{} & \multicolumn{3}{c}{} \end{array}}\end{array}}$<br>Écriture | Stylets | Couleur *<br>E Épaisseur * | Entrées manuscrites en<br>données mathématiques<br>Convertir | Arrêter la saisie<br>manuscrite<br>Fermer |  |

Il faut corriger les erreurs. Il est possible d'ajouter des notes.

2. Que pensez-vous de l'industrie de la revente du livre usagé? (5 lignes maximum)

La correction avec une tablette graphique fonctionne bien.

• Un truc serait d'agrandir le texte (zoom) afin d'augmenter la surface de contact pour la tablette. Il sera ainsi plus facile d'écrire.

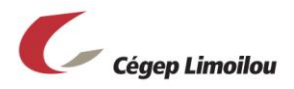

# <span id="page-10-0"></span>Affichage pour l'étudiant

Lorsque l'étudiant se voit retourner sa copie corrigée, il peut y accéder dans Teams en cliquant sur « *Devoirs »* et en dépliant les travaux complétés en cliquant sur le bouton « *Terminée ».*

Il ne reste ensuite qu'à cliquer sur le devoir à consulter.

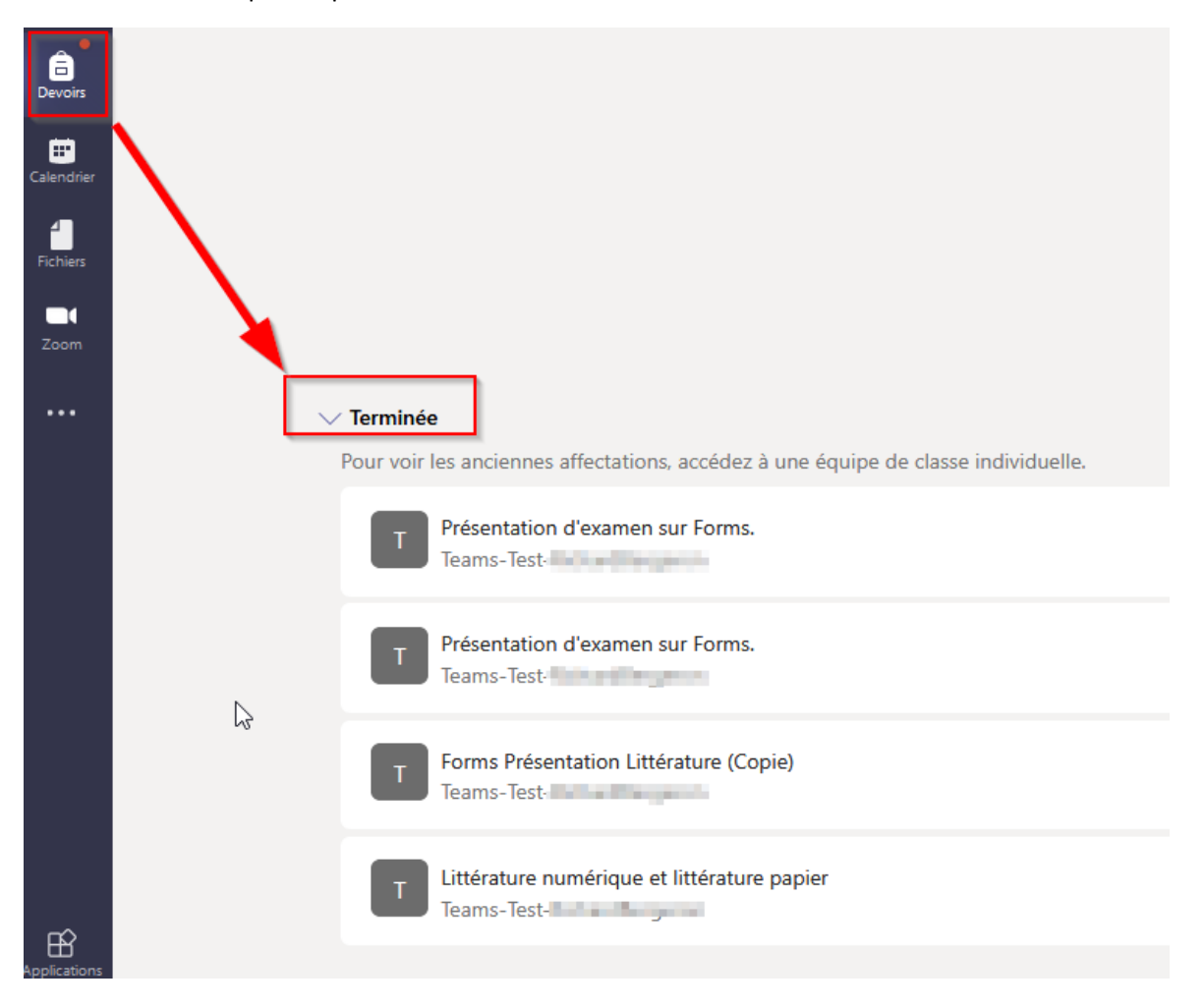